## (Mac 版)

インストール・基本操作・アンインストール マニュアル

知多半島ケーブルネットワーク株式会社

第 2.1 版

2021/02/03

<span id="page-1-0"></span>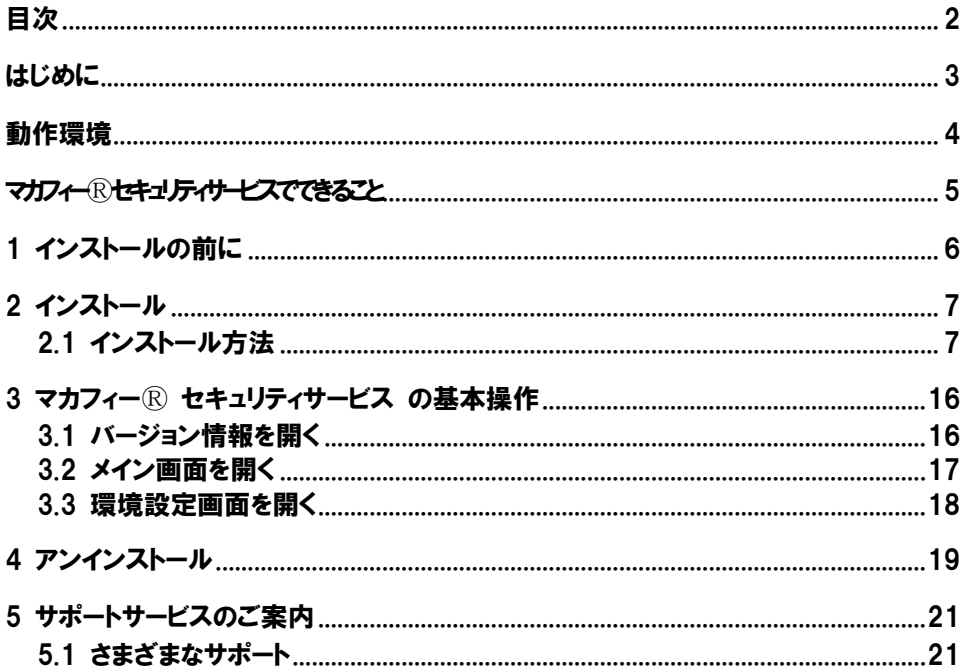

<span id="page-2-0"></span>はじめに

このたびは、「マカフィーⓇ セキュリティサービス」Mac 版をご利用いただきありがとうございます。本 ガイドでは、製品のインストールおよびアンインストール、基本的な操作、サポートサービスなどについて 説明しています。

「マカフィー® セキュリティサービス」Mac 版をインストールする前に、必ず、他のセキュリティ対策 ソフト(同マカフィー社製品含む)などをアンインストールしてください。

#### ■本ガイドの見方

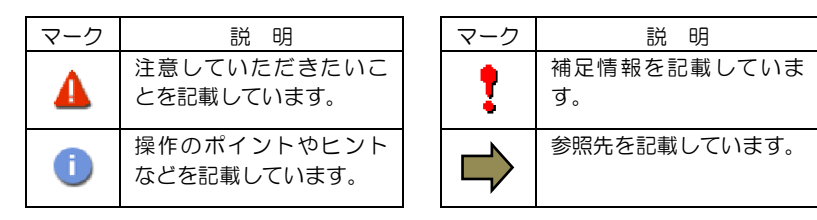

■こんなときは

#### ・製品をインストールする

本ガイドをご覧ください。

#### ・困ったときは

各種サポートをご利用ください。サポートページへのアクセス、サポートセンターへのお問い合わせ などについては、「5 サポートサービスのご案内」をご覧ください。

<span id="page-3-0"></span>動作環境

「マカフィー® セキュリティサービス」 Mac 版 (以下「マカフィー® セキュリティサービス」) をイン ストールするには、以下の動作環境が必要です。

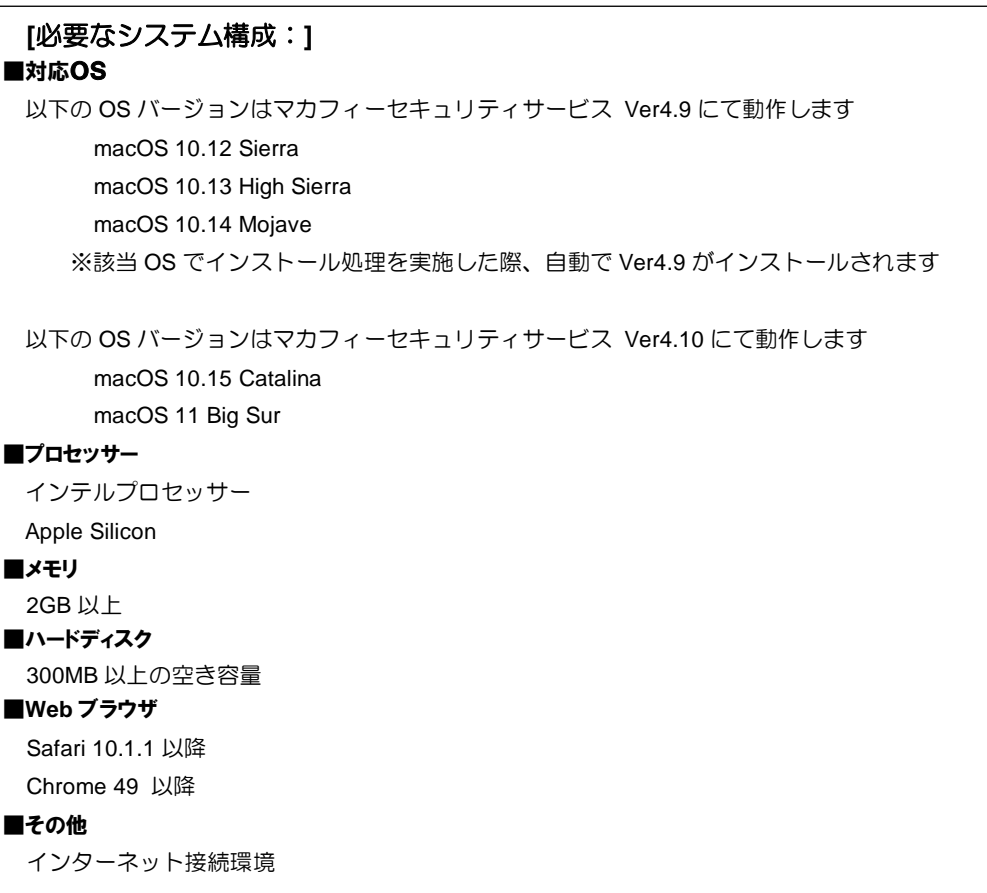

### <span id="page-4-0"></span>マカフィーⓇ セキュリティサービスでできること

「マカフィー® セキュリティサービス」の主な機能を紹介します。

#### ■マルウェア対策

ウイルス、トロイの木馬、ワーム、ボット、ルートキットからコンピューターを保護します。

#### ■外部ドライブのスキャン

新しいハードディスクやサムドライブが接続されると直ちにスキャンを実行します。

#### ■安全なファイルの受信

ダウンロード ファイルや、メールと IM に添付されたファイルをスキャンし、ウイルスを駆除します。

#### ■ウェブアドバイザー

ウェブサイトの分析を行い、ブラウザーと検索エンジンの検索結果にサイトの安全性評価を表示し、危険な サイトへのアクセスをブロックします。

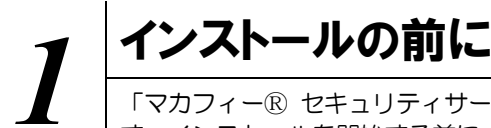

<span id="page-5-0"></span>「マカフィーⓇ セキュリティサービス」をインストールするための準備について説明しま す。インストールを開始する前に、ここに記載されていることを必ず確認してください。

#### 他のウィルス対策ソフトなどがインストールされていませんか**?**

ご使用のコンピュータから「ウィルス対策ソフト」「スパイウェア対策ソフト」「他のマカフィーの ウィルス対策製品」などをすべてアンインストールしてください。これらのアンインストール方法に ついては、それぞれのマニュアルを参照してください。

#### お使いのコンピュータは、インターネット接続が可能ですか**?**

お使いのコンピュータがインターネットに接続可能であることを確認してください。「マカフィーⓇ セキュリティサービス」は、インストール時および、インストール後、最新ファイルをダウンロード するためにインターネットにアクセスします。

#### アプリケーションやプログラムはすべて終了していますか**?**

使用中のすべてのアプリケーションやプログラムを終了させてください。開いているアプリケーショ ンやプログラムがあると、インストールがうまくいかないことがあります。

<span id="page-6-0"></span>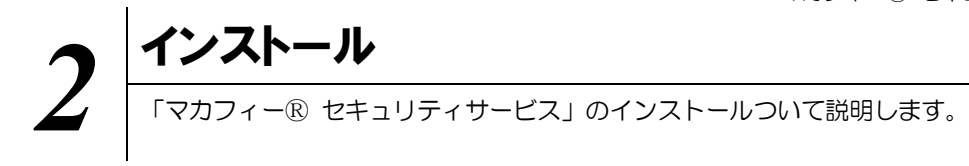

#### <span id="page-6-2"></span><span id="page-6-1"></span>**2.1** インストール方法

「マカフィー® セキュリティサービス」のインストールから設定までの操作について説明します。

#### ■用意するもの

・ダウンロード URL が記載された通知書または、ユーザポータルサイトへログインするための基本 ID 及び パスワード

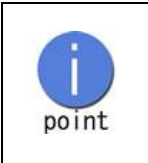

お電話(0120-344-868)、弊社ホームページ(https://www.tac-net.jp)よ りお申込みください。 弊社からお渡しさせていただく書類に記載のあるアドレス、または QR コード からソフトウェアのダウンロード及び、インストールしてください。

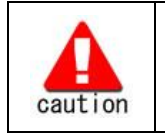

通知書やパスワードは大切に保管して下さい。 紛失しないようにご注意ください。

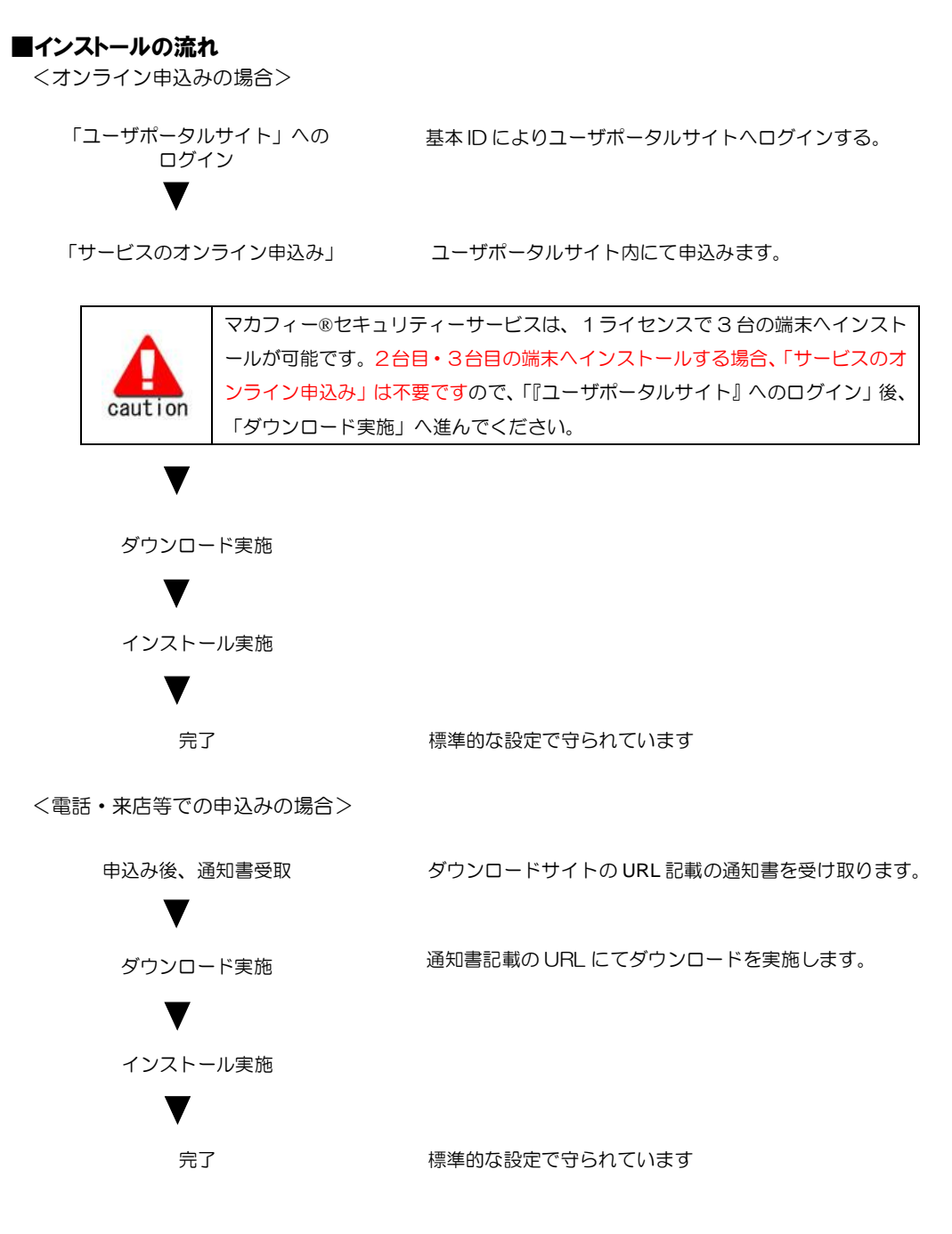

8

|操作 │お客様メニューへのログイン、「サービスのオンライン申込み」 手順 **1** 「お客様メニュー」へのログイン 知多半島ケーブル株式会社の HP へアクセスし、 マイページログイン[\(https://www.tac-net.jp/users/mypage/\)](https://www.tac-net.jp/users/mypage/)から「お客様メニュー」へログインし ます。 基本 ID とパスワードを入力し、ログインします。 ※「基本 ID 通知書」が必要です セルフページログイン ●基本 IDとパスワードを入力し、「ログイン」 基本ID(ユーザID) ボタンをクリックします。 パスワード **ログイン りセット** アカウントIDのログインはこちら 【注意事項】<br>- 基本ID(ユーザID)は、半角文字で入力してください。<br>・パスワードは、半角文字・半角数字で入力してください。<br>- 基本ID(ユーザID)/(スワードを入力してください。<br>- 基本ID(ユーザID)/(スワードを入力してください。<br>- コーザボータルでは、そのよいサービスをご想すする目が、クッキー(cookie) を利用しております。<br>- アまずので、予めご了多ください。<br>- アまサービスは、インターネットエクスプロー

### 手順 2 サービスのオンライン申込み

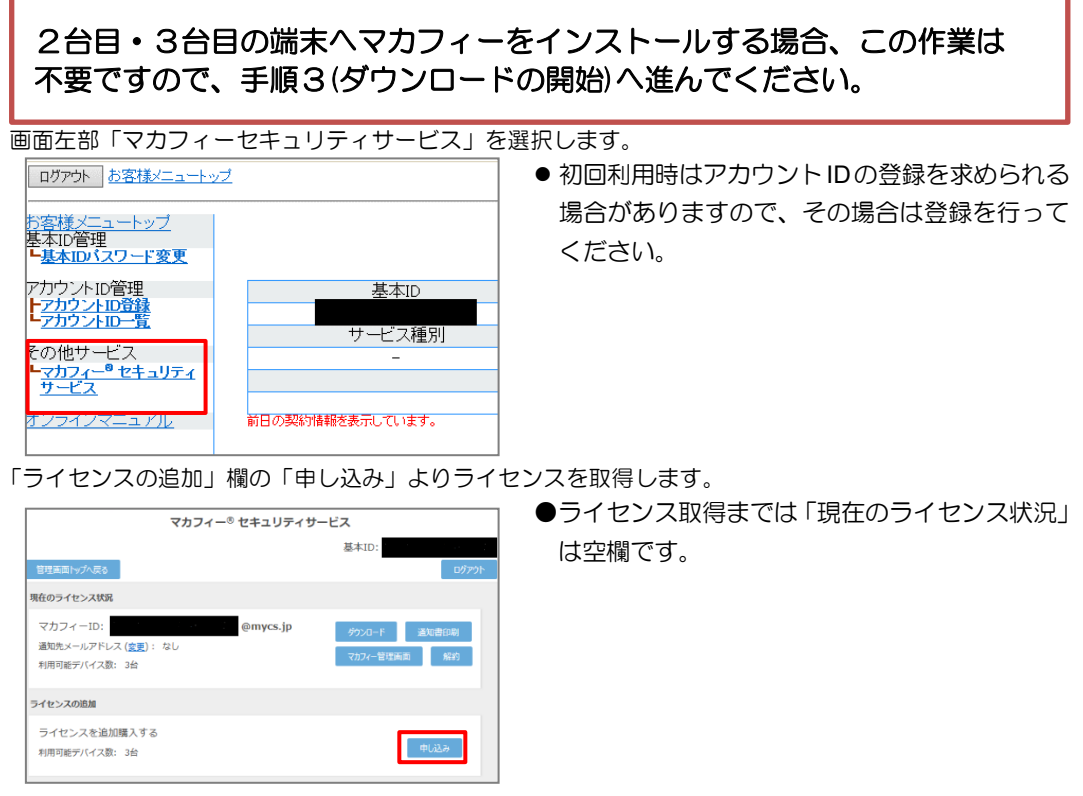

利用規約を確認のうえ同意いただき、連絡先メールアドレスを入力します

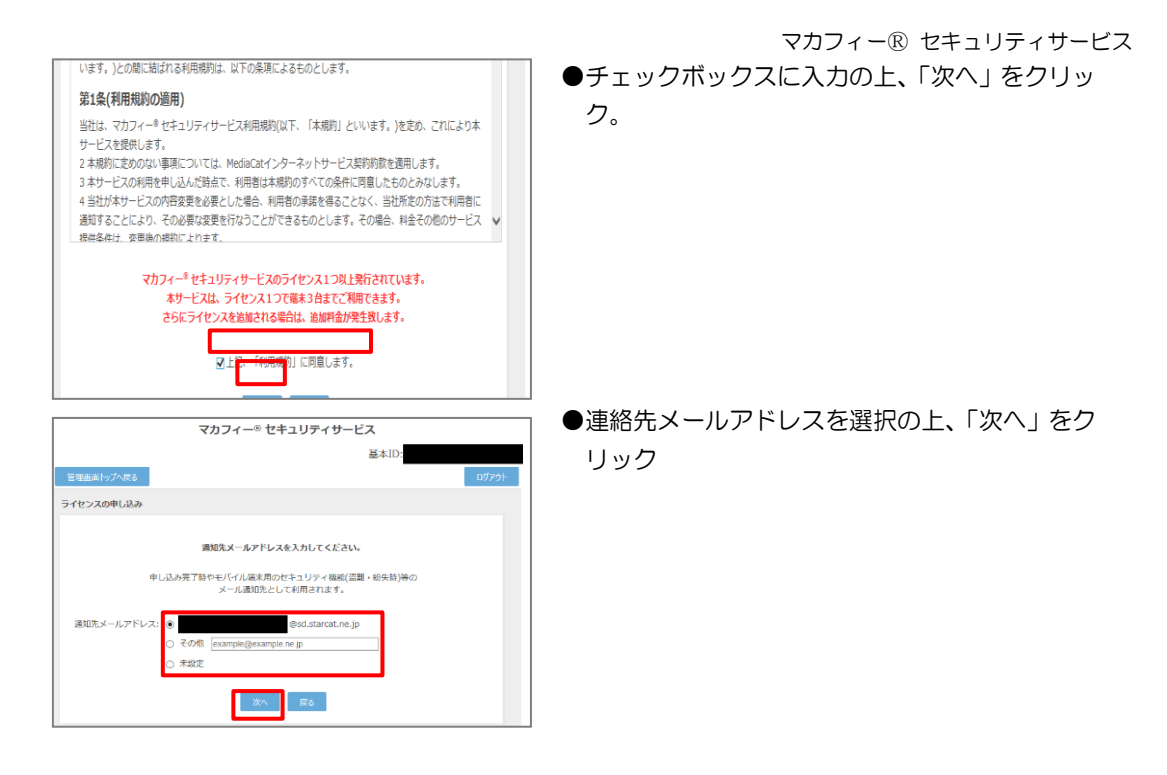

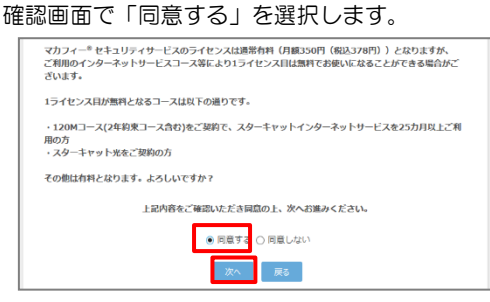

#### ライセンス申し込みが完了しました。

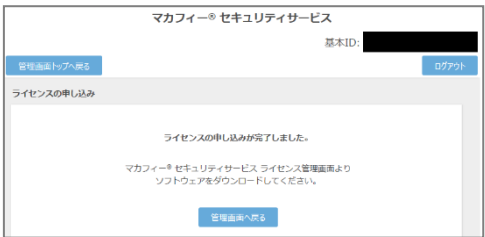

●「同意する」にチェックを入れ、「次へ」をクリッ ク。

操作 │「マカフィー® セキュリティサービス」のダウンロード及びインストール

#### **1** ダウンロードの開始

通知書または、オンライン申込み後に発行されるダウンロード URL にアクセスします。 以下の画面で「ダウンロード」をクリックします。

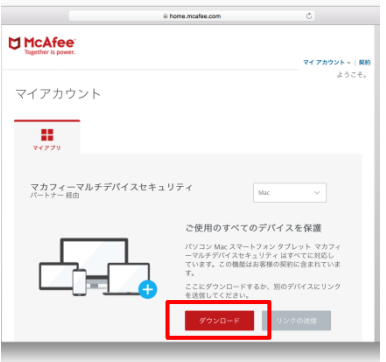

#### **2** 使用許諾条件

「マカフィー使用許諾契約を確認して同意しました。」にチェックを入力します。 下記に表示される「ダウンロード手順」にシリアル番号が表示されます。

※注意事項

- ・お使いのブラウザの設定や機能等によりシリアル番号の入力が必要になる場合があります。
- ・念のためダウンロード手順の「シリアル番号」を控えてください。
- その後「ダウンロード」ボタンをクリックします。
- ・「シリアル番号」は表示後 90 分間のみ利用可能です。

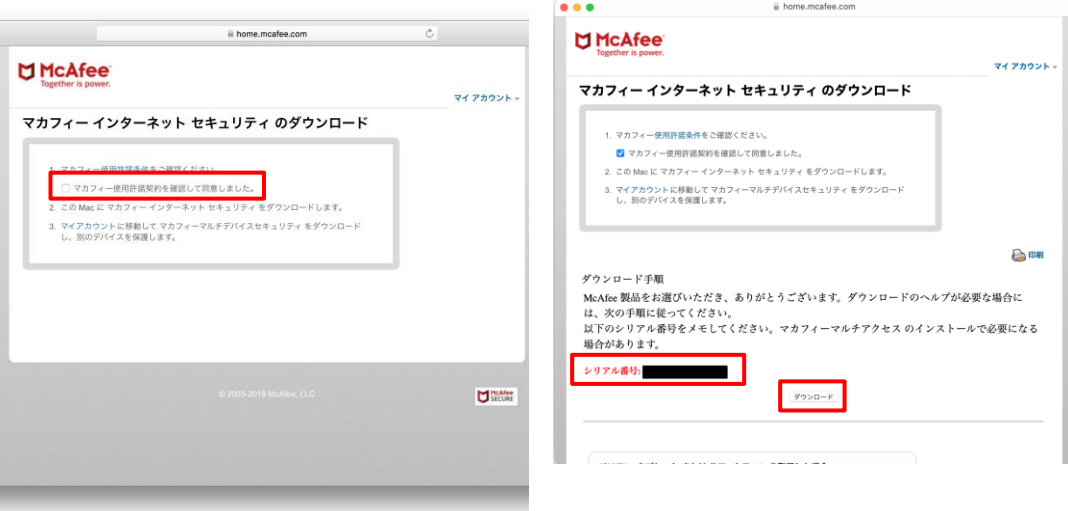

#### **3** インストール実行

ダウンロードした「McAfee-MacInstaller-x.x.dmg」をダブルクリックして実行します。 展開された「MaCfeeMacInstaller」をダブルクリックして実行します。

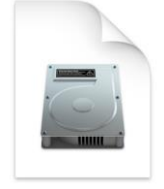

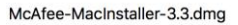

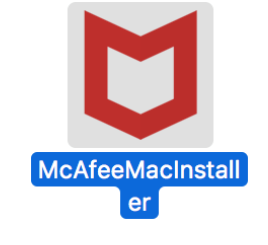

以下の画面にて「開く」をクリックします。 次の画面にて PC の管理者ユーザとパスワードを入力し、「OK」をクリックします。

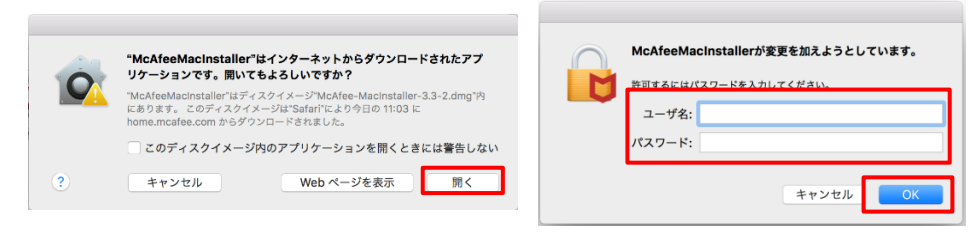

次の画面にて「シリアル番号」を入力し、「次へ」ボタンをクリックするとインストールが開始されます。

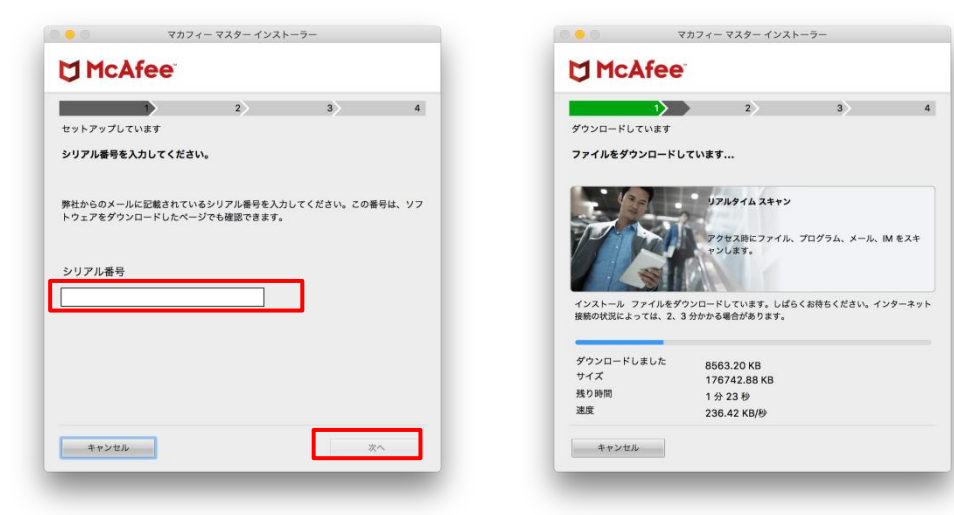

#### **4** インストール完了

インストールが完了しましたら、「完了」ボタンをクリックします。

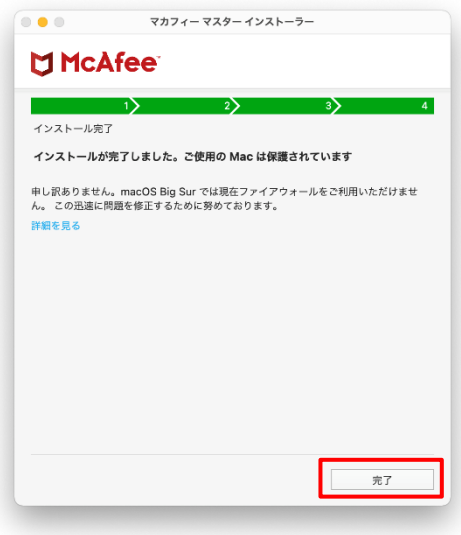

#### **5** アイコン表示の確認

アプリケーションに「マカフィーマルチアクセス-インターネットセキュリティ」アイコンが作成されます のでご確認ください。

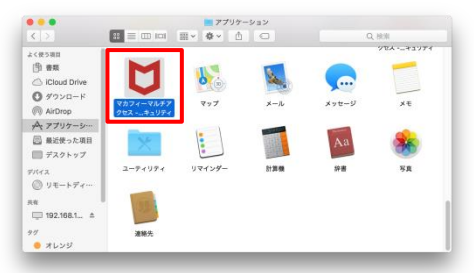

#### **6** 初回起動時のセットアップ

macOS 11 Big Sur の場合のみアクセス権限の許可を実施して下さい。

「アプリケーション」からマカフィーを起動し 右スクロール

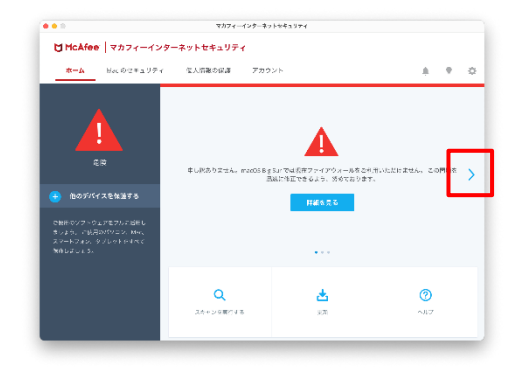

アクセス権限の画面が表示されたら 「アクセスを許可する」をクリック

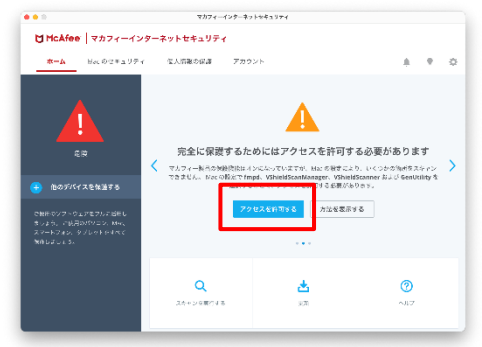

「セキュリティとプライバシー」で 「+」をクリック (グレーアウトしている場合は鍵ロックを外す)

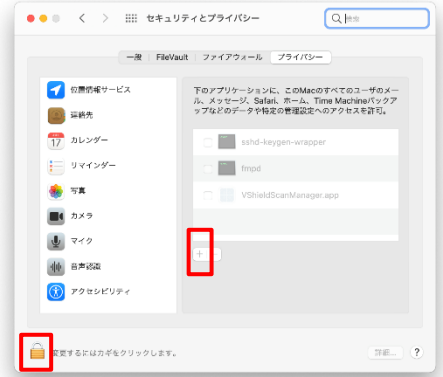

ファイル選択画面で 「Command」+「Shift」+「G」を同時押し

| ≡∼<br><b>照 v</b>       | AntiMalware<br>A |                  | Q 技宗        |                  |
|------------------------|------------------|------------------|-------------|------------------|
| QH                     |                  | $~\vee$ ReB      | サイズ         | $N_{\rm F}$ No   |
| VSPrefsMigrator        |                  | 2020年12月1日 11:08 |             | 68KB Unix実行ファイル  |
| VShieldTaskManager     |                  | 2020年12月1日 11:08 | 3.89 KB     | Unix実行ファイル       |
| VShieldService         |                  | 2020年12月1日 11:05 | <b>1 MB</b> | Univ参与ファイル       |
| VShieldScanner         |                  | 2020年12月1日 11:08 |             | 310KB Unis実行ファイル |
| VShieldScanManager.app |                  | 令日 13:57         |             | 840KB アプリケーション   |
| VSDatEngineValidate.sh |                  | 2020年12月1日 11:08 |             | 678 バイト 標準テキスト書類 |
| VSDatEngineValidate    |                  | 2020年12月1日 11:06 |             | 28KB Unix世行ファイル  |
| VSCronCleaner          |                  | 2020年12月1日 11:06 | 82 KB       | Unix実行ファイル       |
| VSControl              |                  | 2020年12月1日 11:06 |             | 3KB UnixMモファイル   |
| VSCacheCleaner         |                  | 2020年12月1日 11:06 | 29 KB       | Unix実行ファイル       |
| var                    |                  | 今日 15:48         |             | -- フォルダ          |
| uninstallVirusScan.sh  |                  | 2020年12月1日 11:06 |             | 6KB 松浦テキスト市場     |
|                        |                  |                  | キャンセル       | 間く               |
|                        |                  |                  |             |                  |

## いたら以下の値を入力し[移動]をクリック

/usr/local/McAfee/fmp/bin/fmpd

/usr/local/McAfee/AntiMalware/VShieldScanner

/usr/local/McAfee/AntiMalware/VShieldScanManager

/usr/local/McAfee/fmp/bin/GenUtility

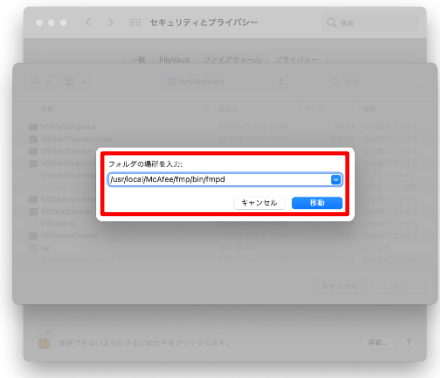

「+」をクリックの手順から繰り返し以下の 4 つ のファイルを追加

/usr/local/McAfee/fmp/bin/fmpd

/usr/local/McAfee/AntiMalware/VShieldScanner

/usr/local/McAfee/AntiMalware/VShieldScanManager

/usr/local/McAfee/fmp/bin/GenUtility

4ファイルの追加が終わったら鍵ロックを実施

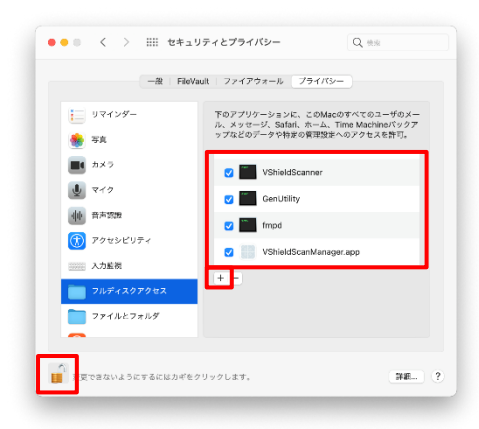

マカフィーⓇ セキュリティサービス 「フォルダの場所を入力:」というウィンドウが開 入力したファイルが選択されている事を確認し「開く」 をクリック

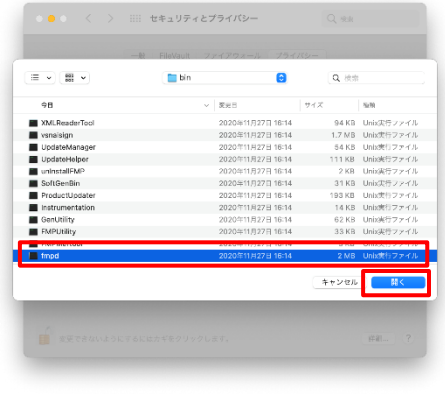

「アクセス許可」の注意画面が表示されなくなり、 ファイルスキャンができるようになる事を確認

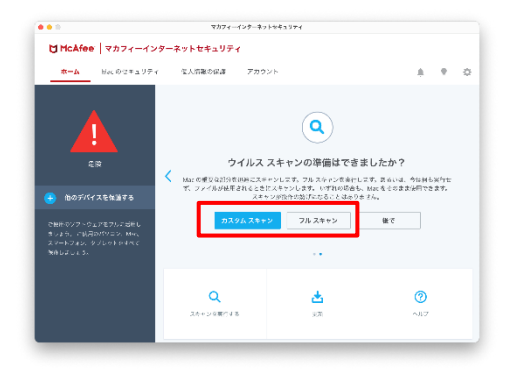

### <span id="page-15-0"></span>*3* マカフィーⓇ セキュリティサービス の基本操作 「マカフィーⓇ セキュリティサービス」の基本操作について説明します。

#### <span id="page-15-1"></span>**3.1** バージョン情報を開く

1 ツールバーにあるアイコンをクリックしメニューから「マカフィー マルチアクセス・・・バージョン 情報」を選択します。

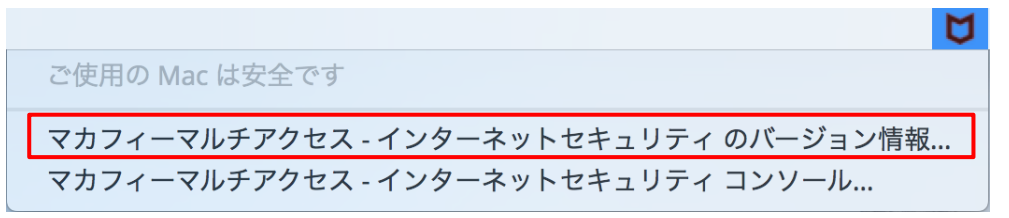

2 「バージョン情報」が表示されます。

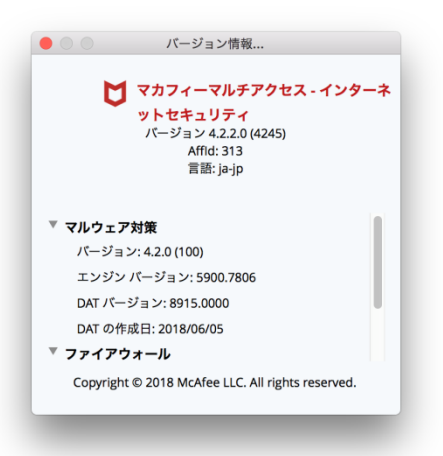

#### <span id="page-16-1"></span><span id="page-16-0"></span>**3.2** メイン画面を開く

1 ツールバーにあるアイコンをクリックしメニューから「マカフィマルチアクセス・・・コンソール」 を選択します。

м ご使用の Mac は安全です マカフィーマルチアクセス - インターネットセキュリティのバージョン情報... マカフィーマルチアクセス - インターネットセキュリティ コンソール...

2 「マカフィーマルチアクセス - インターネットセキュリティ」が表示されます。

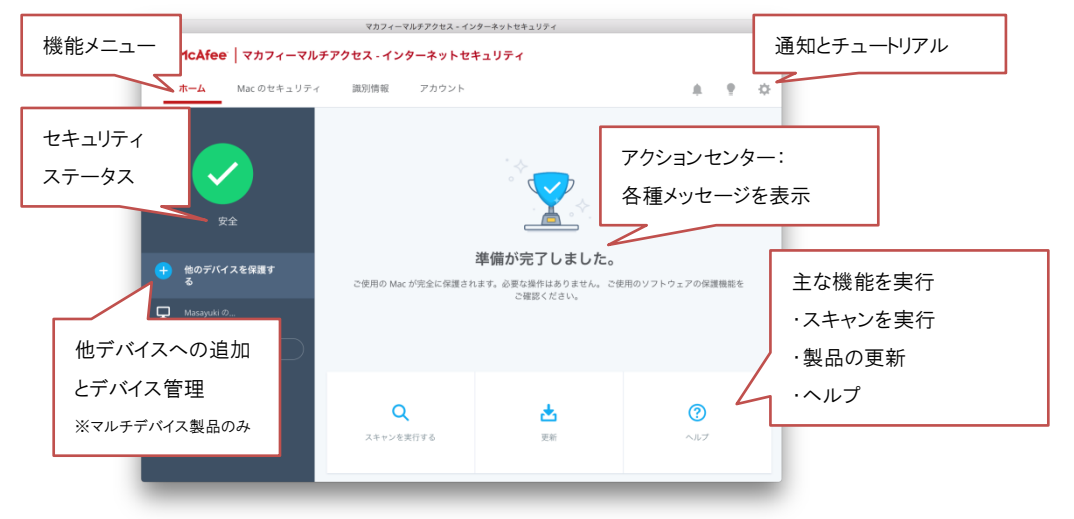

### <span id="page-17-1"></span><span id="page-17-0"></span>**3.3** 環境設定画面を開く

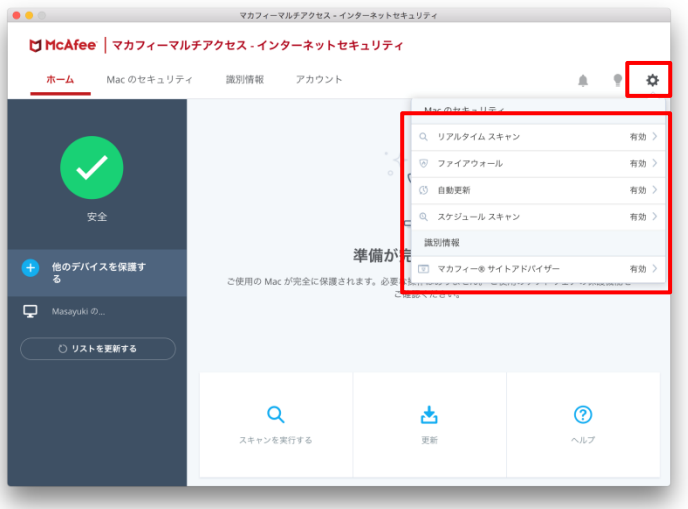

メイン画面右上の設定アイコンより各設定項目へアクセスします。

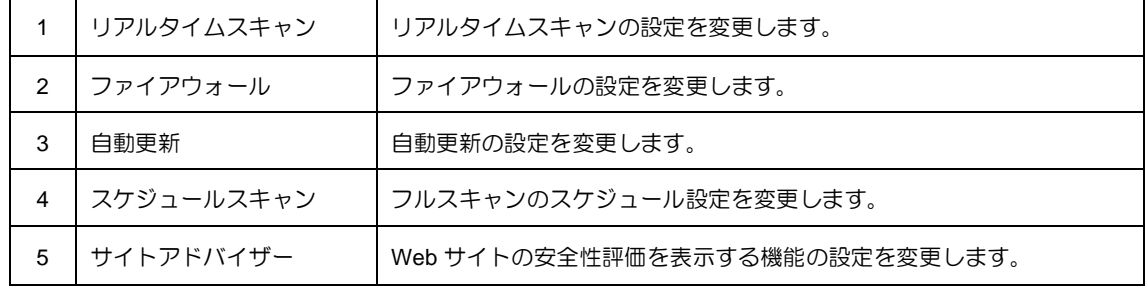

<span id="page-18-0"></span>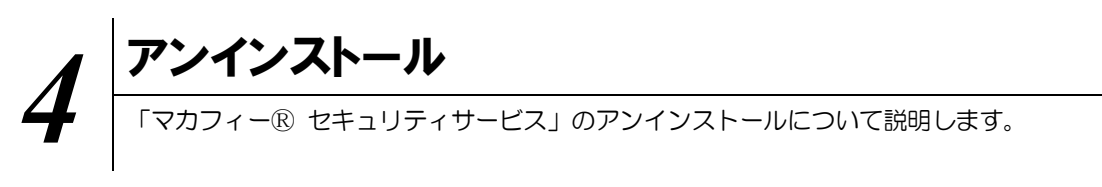

お使いのコンピュータから「マカフィーⓇ セキュリティサービス」をアンインストールする方法を説明し ます。

操作 アンインストール

1 アプリケーションから「マカフィーマルチアクセス – インターネットセキュリティ」にてプログラムのア ンインストールをします。

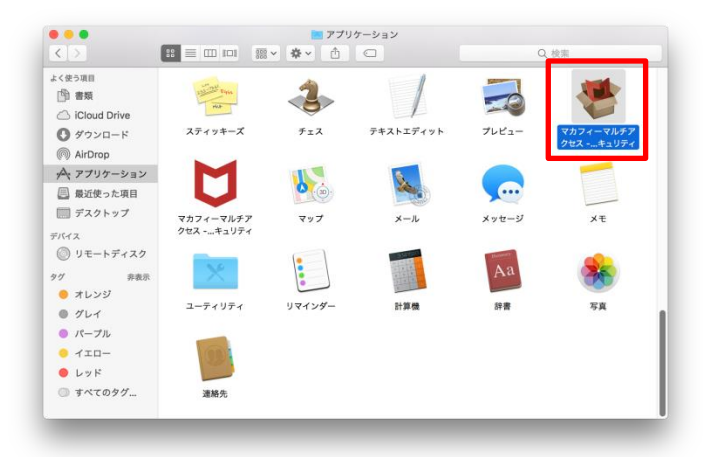

2 アンインストールの実行を確認する画面で「続行」ボタンをクリックします。 管理者のユーザ名/パスワードを確認してきた場合、入力をおこない「OK」ボタンをクリックします。

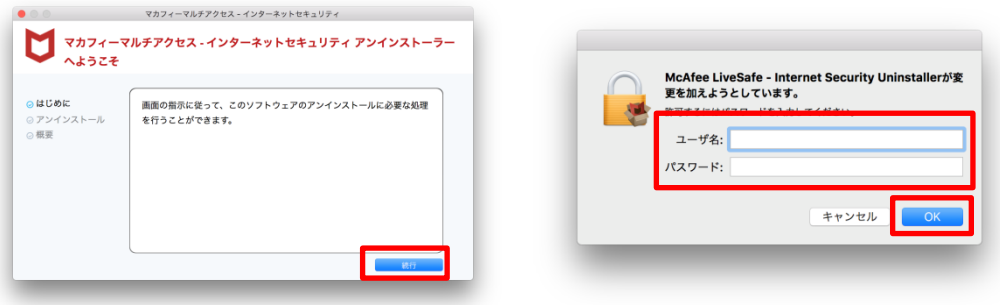

3 アンインストールが実行されます。

「マカフィーマルチアクセス - インターネットセキュリティを正常に削除しました。」と表示されたら 「完了」ボタンをクリックします。

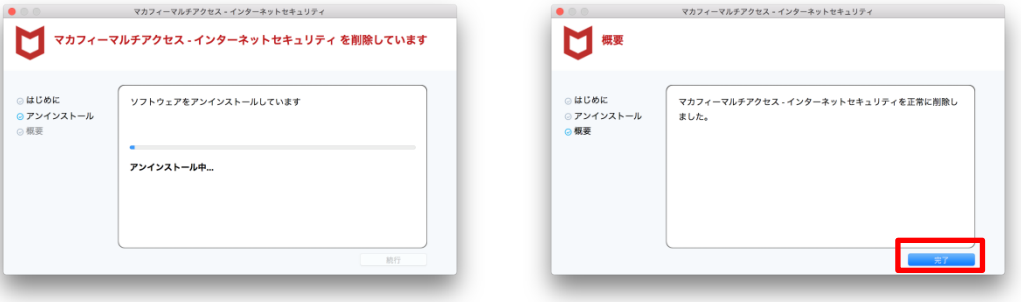

4 ライセンスのリセット

マカフィー管理画面(通知書に記載)を確認します。以下を確認します。

- ・ライセンス使用数が減っている事
- ・利用を停止する端末が一覧から消えていること

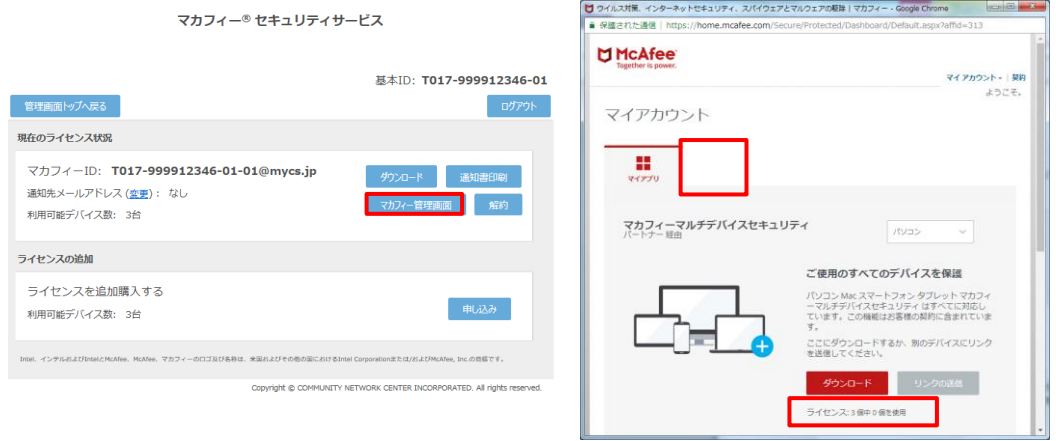

※利用を停止する端末が一覧から消えず「!」マークが付いて残り続けている場合があります。 その場合でも、ライセンス使用数が減っていれば使用に問題はありません。

### <span id="page-20-0"></span>*5* サポートサービスのご案内 製品ホームページ、製品サポートページ、サポートサービスについて説明します。

#### <span id="page-20-2"></span><span id="page-20-1"></span>5.1 さまざまなサポート

#### ■マカフィー テクニカルサポートセンター

「FAQ」や「オンラインヘルプ」で問題を解決できない場合は、マカフィー テクニカルサポートセンター をご活用ください。

お問い合わせ方法は以下のURLを参照してください。 テクニカルサポートセンターへの問合せ方法 <https://www.mcafee.com/ja-jp/consumer-support/help/support.html>

#### \*主なお問い合せ内容

- ・インストール/アンインストール方法
- ・製品の操作/設定の変更方法
- ・エラー/トラブルの解決方法
- ・ウイルスの駆除方法

#### \*お問合せ方法

- ・チャット
- ・電話
	- 0570-060-033

※メールでの問合せは 2017/06末で廃止されました ※03から始まる連絡先は2018/02末で廃止されました

\*営業時間

9:00~21:00 まで(年中無休)